# **HANDBOK FÖR SNABBSTART AV PEL115 (SV)**

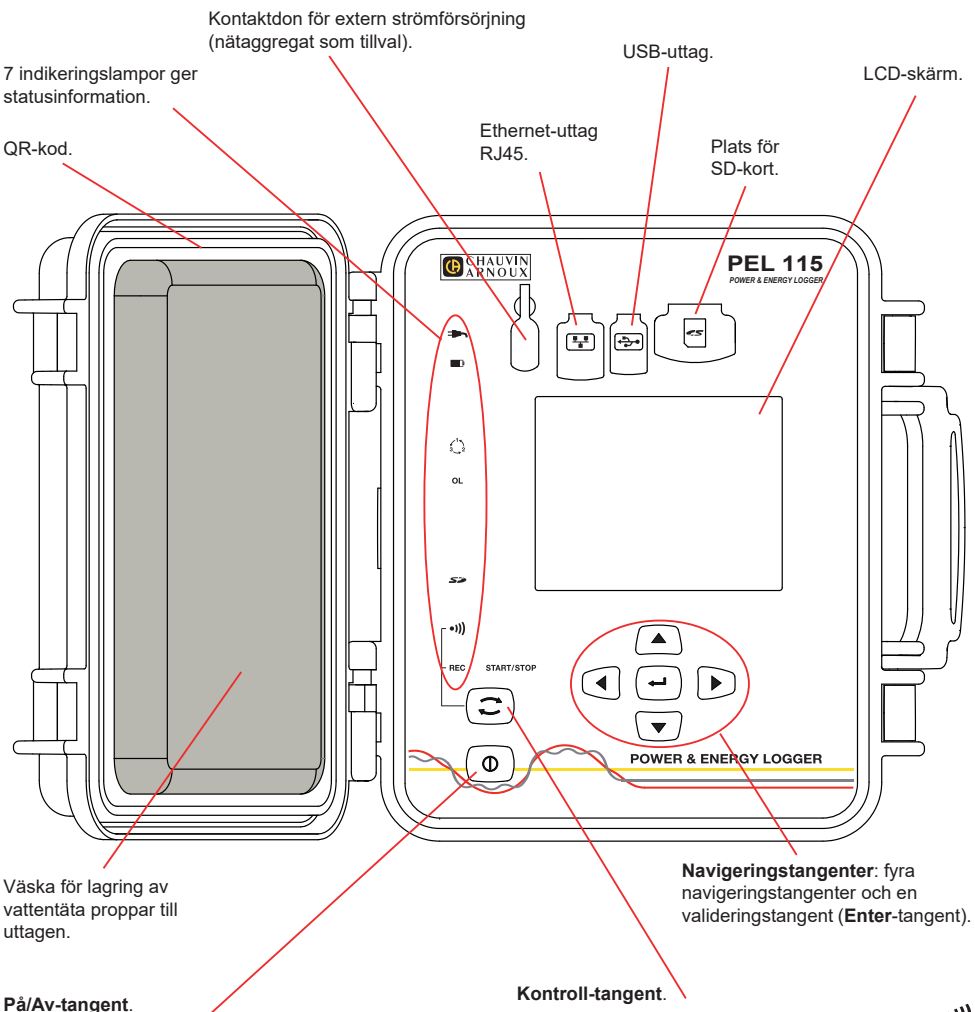

- För att sätta igång instrumentet, koppla uttagen till nätströmmen.
- För att stänga av instrumentet, koppla ur uttagen och tryck på tangenten i flera sekunder.

Du kan inte stänga av PEL så länge den är kopplad till en strömkälla eller medan en inspelning pågår (eller är i vänteläge).

Tryck på tangenten och håll den nedtryckt. **REC**- och -lamporna tänds i följd efter varandra under 3 sekunder vardera.

Släpp tangenten medan önskad funktion är tänd.

- Om du släpper tangenten medan **REC**-lampan är tänd startas eller stoppas inspelningen.
- Om du släpper tangenten medan lampan <sup>●)</sup>) är tänd aktiveras eller deaktiveras Wi-Fi.

# **MONTERING AV FÄRGKODER**

Vid flerfasmätningar, identifiera strömtänger, spänningskablar och uttag med de färgkodade ringar och stift som medföljer instrumentet, genom att varje anslutning tilldelas en färg.

- Lossa önskade stift och placera dem i hålen ovanför uttagen (de större för strömuttagen, de mindre för spänningsuttagen).
- Fäst en ring av samma färg vid varje ände av kabeln som ska kopplas till uttaget.

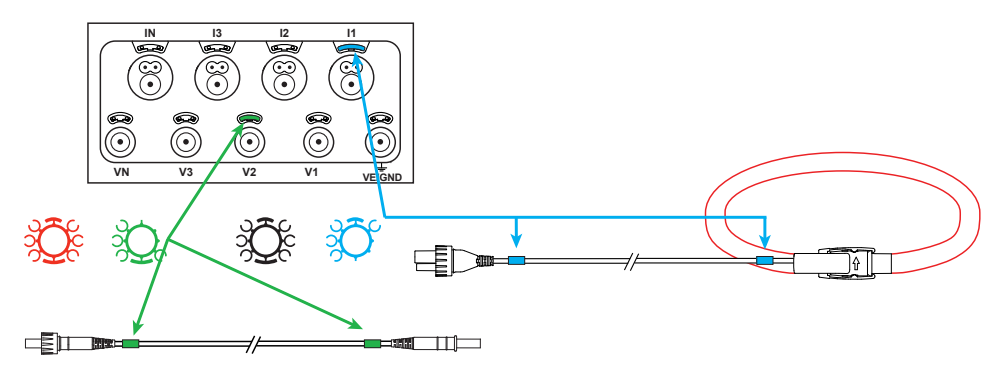

#### **INDIKERINGSLAMPOR**

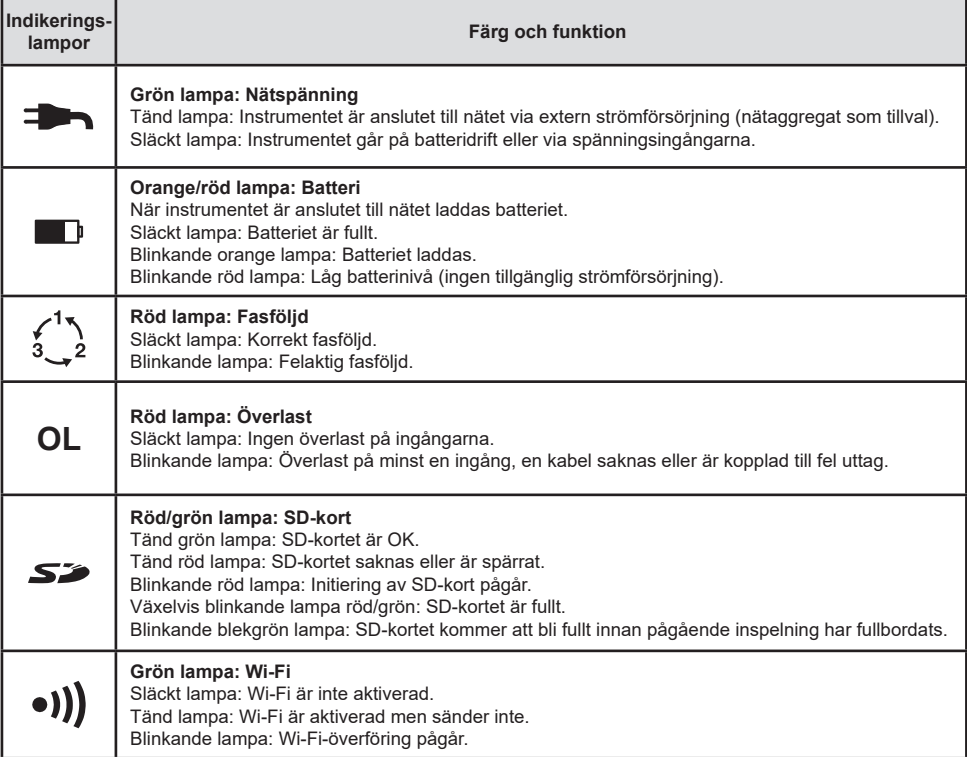

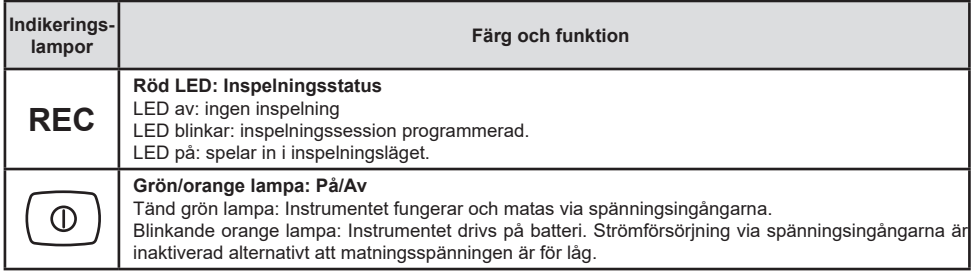

#### **SD-MINNESKORT**

PEL stöder SD- och SDHC-kort som formaterats till FAT32 med en kapacitet på upp till 32 GB.

PEL levereras med ett formaterat SD-kort. Om du vill installera ett nytt SD-kort:

- Kontrollera att det nya SD-kortet inte är spärrat.
- Formatera SD-kortet med hjälp av PEL Transfer (rekommenderat) eller med hjälp av en PC.
- Öppna gummiskyddet som är märkt med  $\mathbf{S}$ .
- Tryck på SD-kortet som befinner sig i instrumentet och ta ut det.

li. Observera: Ta inte ut SD-kortet under pågående inspelning.

- Sätt in det nya kortet och tryck in det hela vägen.
- Sätt tillbaka gummiskyddet för att bevara instrumentets vattentäthet.

### **INSTALLERA PEL TRANSFER®**

Anslut inte instrumentet till PC:n innan du installerat programvaran och drivrutinerna.

- Ladda ned mjukvaran från [www.chauvin-arnoux.se.](http://www.chauvin-arnoux.se)
- Starta **setup.exe**.

li

Följ därefter installationsinstruktionerna.

För fullkomliga installationsinstruktioner, se bruksanvisningen.

# **ÖPPNA PEL TRANSFER®**

- Anslut PEL-ingångarna till nätet. Instrumentet startar.
- Koppla PEL till PC:n med hjälp av den medföljande USB-kabeln. Vänta tills drivrutinerna har installerats färdigt innan du fortsätter.
- Dubbelklicka på PEL-ikonen **på** på skrivbordet för att öppna PEL Transfer.
- Välj ikonen **Lägga till instrument** i verktygsfältet eller i huvudmenyn **Instrument.**
- Följ instruktionerna i guiden **Lägga till instrument.** Om PEL Transfer inte hittar instrumentet i rullgardinsmenyn, klicka på knappen Uppdatera.
- När anslutningen med instrumentet har etablerats ska instrumentets namn visas på vänster sida av fönstret i trädstrukturens **gren PEL-nätverk**.

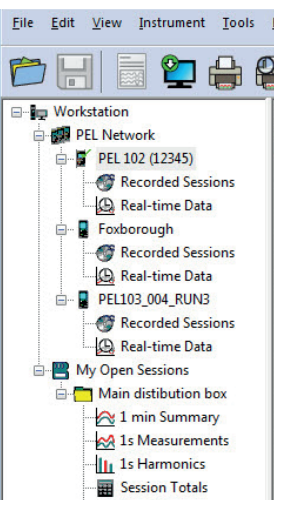

*Exempel på PEL-nätverksmapp*

#### **KONFIGURERA INSTRUMENTET**

För att konfigurera PEL, välj instrumentet i mappen PEL-nätverk.

Öppna dialogrutan **Konfigurera instrumentet** genom att klicka på ikonen **Konfigurera** i verktygsfältet i **Instrument**– menyn eller i **Status**-fältet.

Denna dialogruta har flera flikar:

- **Allmänt**: Innehåller fält för att tilldela instrumentet ett namn, alternativ för automatisk avstängning, kommandon för LCD-skärmen, funktionsknapp, inställning av klockan och alternativ för formattering av SD-kort.
- **Kommunikation: Alternativ gällande Wi-Fi-anslutning och Ethernet-nätverket.**
- **Mätning**: Val av distributionssystem, spänningsförhållanden och frekvens.
- **Strömtång**: Detektering av strömtänger och val av den nominella primärströmmen.
- **Inspelning:** Alternativ för inspelningsparametrar.
- **Mätare**: Återställning av mätare och alternativ för partiella energimätare.
- **Alarm**: Inställning av alarm.
- **Nominella värden: Definiera de nominella värden.**
- **Rapport**: Konfigurera rapport och skicka dem via email.

Klicka på **OK** för att överföra den nya konfigurationen till instrumentet.

# **STARTA EN INSPELNING (START/STOPP)**

För att starta en inspelning, gör enligt något av följande sätt:

- **I PEL Transfer:** Välj lämpligt alternativ i fliken **Inspelning** i dialogrutan Konfiguration. Instrumentet kan konfigureras för att utlösa en inspelning, antingen vid ett senare tillfälle (tid och datum), eller omedelbart efter konfigurationen på instrumentet.
- **På instrumentet:** Tryck på **Kontroll**-tangenten och håll den nedtryckt tills dess att lampan **REC** tänds, och släpp den sedan. Instrumentet påbörjar inspelningen enligt föregående konfigurationsinställningar.

För att stoppa en inspelning, gör enligt något av följande sätt:

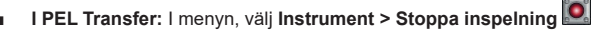

■ **På instrumentet:** Tryck på **Kontroll**-tangenten och håll den nedtryckt tills dess att lampan **REC** tänds, och släpp den sedan.

# **VISNING AV INSPELNINGEN**

Inspelade data kan överföras på två sätt på PC:n för att visas där eller för att generera rapporter:

- SD-kortet kan tas ut ur instrumentet och anslutas till PC:n via den medföljande SD-kortläsenheten. Starta PEL Transfer, välj kommandot **Öppna** i **Fil**-menyn, peka på ICP-filen med önskat sessionsnummer på SD-kortet och välj **Öppna**.
- Direkt anslutning mellan PC och PEL (USB, Ethernet eller Wifi). Starta PEL Transfer, öppna en anslutning till instrumentet, välj instrumentet (kontrollera att det är anslutet) i trädet, välj därefter Inspelade sessioner. Dubbelklicka på önskad inspelningssession. När nerladdningen är klar, välj nerladdat test och klicka på knappen Öppna i dialogrutan Nerladdning..

I båda fallen läggs sessionen till **Mina öppna mätsessioner** i trädstrukturen. Motsvarande data visas då upp.

# **BRUKSANVISNINGAR**

Använd följande länk för att ladda ned bruksanvisningen för din enhet: [https://www.chauvin-arnoux.com/COM/CA/doc/Bruksanvisningar\\_PEL115.pdf](https://www.chauvin-arnoux.com/COM/CA/doc/Bruksanvisningar_PEL115.pdf)

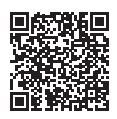

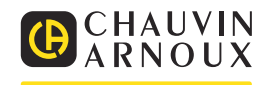